52UI28-N25

# **S2UI28-N25** Wall-Mount User Interface Terminal JCI N2 Bus Slave Version

# USB Serial Driver Installation

### Introduction

The S2UI28-N2S is a wall-mount User Interface terminal that provides information and interaction between the User and a JCI N2 Bus Building Management System's (BMS) Supervisory Controller (NAE, N30, NCM, FX 16/20/40/60, etc).

#### **Installation Procedure**

- 1. Connect the S2UI28-N2S to the computer's USB port
- 2. If this is a first time installation, the following Message will appear:

| Found New Hardware Wizard | $\sim$                                                                                                    |
|---------------------------|----------------------------------------------------------------------------------------------------|
| S.N                       | Welcome to the Found New Hardware<br>Wizard                                                                                                    |
|                           | Windows will search for current and updated software by looking on<br>your computer, on the hardware installation CD, or on the Windows<br>Update Web site (with your permission). |
|                           | Read our privacy policy                                                                                                    |
|                           | Can Windows connect to Windows Update to search for software?                                                                                                    |
|                           | ◯ Yes, this time only                                                                                                    |
|                           | ○ Yes, now and every time I connect a device                                                                                                    |
|                           | No, not this time                                                                                                    |
|                           | Click Next to continue.                                                                                                    |
|                           | <back next=""> Cancel</back>                                                                                                    |

#### 3. Select "No, not this time"

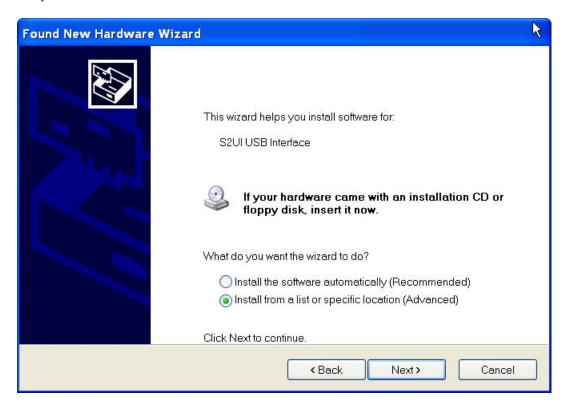

4. Select the "Install from a list or specific location" option and press next

| Found New Hardware Wizard                                                                                                    | 4   |
|----------------------------------------------------------------------------------------------------|-----|
| Please choose your search and installation options.                                                                                                    |     |
| Search for the best driver in these locations.                                                                                                    |     |
| Use the check boxes below to limit or expand the default search, which includes local paths removable media. The best driver found will be installed.         | and |
| Search removable media (floppy, CD-ROM)                                                                                                    |     |
| Include this location in the search:                                                                                                    |     |
| D\S2UI28-N2S\USE Browse                                                                                                    |     |
| O Don't search. I will choose the driver to install.                                                                                                    |     |
| Choose this option to select the device driver from a list. Windows does not guarantee that th<br>driver you choose will be the best match for your hardware. | he  |
|                                                                                                    |     |
| < Back Next > Cance                                                                                                    | 1   |

5. Select the "Search for the best driver in these locations" option and check the "Include this location in the search" item. Now, insert the supplied "S2UI28-N2S Drivers CD" and enter the path to the drivers in

the text field. The path will be "CD Drive>:\S2UI28-N2S\USB" (see above). After you are finished, press next

| Found New Hardware Wizard                                                                                                    | ŝ. |          |
|----------------------------------------------------------------------------------------------------|----|----------|
| Please wait while the wizard installs the software                                                                                                    | 13 | <b>A</b> |
| S2UI High Speed Serial Converter                                                                                                    |    |          |
| 6                                                                                                    |    |          |
| < Back Next >                                                                                                    |    | Cancel   |
| Hardware Installation                                                                                                    |    | -20      |
| Image: A software you are installing for this hardware:         S2UI High Speed Serial Converter         has not passed Windows Logo testing to verify its compatibility with Windows XP. (Tell me why this testing is important.)         Continuing your installation of this software may impair or destabilize the correct operation of your system either immediately or in the future. Microsoft strongly recommends that you stop this installation now and contact the hardware vendor for software that has passed Windows Logo testing. |    |          |
| Continue Anyway STOP Installation                                                                                                    |    |          |

6. Select "Continue Anyway"

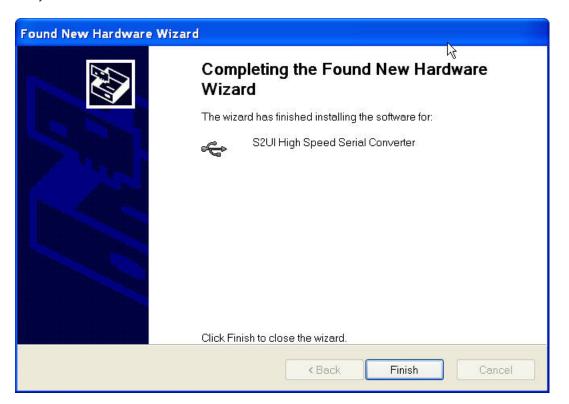

7. Pressing "Finish" will complete installation of the actual Hardware. Now, the virtual serial (COM) port used by the S2UI28-N2S will be installed.

## Installation of the Virtual serial (COM) port:

| Found New Hardware Wizard |                                                                                                    |  |  |  |
|---------------------------|----------------------------------------------------------------------------------------------------|--|--|--|
|                           | Welcome to the Found New Hardware<br>Wizard                                                                                                    |  |  |  |
| 19221                     | Windows will search for current and updated software by looking on<br>your computer, on the hardware installation CD, or on the Windows<br>Update Web site (with your permission). |  |  |  |
|                           | Read our privacy policy                                                                                                    |  |  |  |
|                           | Can Windows connect to Windows Update to search for software?<br>Yes, this time only<br>Yes, now and every time I connect a device<br>No, not this time                            |  |  |  |
|                           | Click Next to continue.                                                                                                    |  |  |  |
|                           | < Back Next > Cancel                                                                                                    |  |  |  |

8. As before, select "No, not this time" option and press next

| Found New Hardware Wiz | ard                                                                                                    |
|------------------------|----------------------------------------------------------------------------------------------------|
|                        | ি<br>This wizard helps you install software for:<br>USB Serial Port                                                                             |
|                        | If your hardware came with an installation CD or floppy disk, insert it now.                                                                    |
|                        | What do you want the wizard to do?<br>O Install the software automatically (Recommended)<br>Install from a list or specific location (Advanced) |
|                        | Click Next to continue.                                                                                                    |
|                        | <pre></pre>                                                                                                    |

9. As before, select the "Install from a list or specific location" option and press next

| Found New Hardware Wizard                                                                                                    |
|----------------------------------------------------------------------------------------------------|
| Please choose your search and installation options.                                                                                                    |
| Search for the best driver in these locations.                                                                                                    |
| Use the check boxes below to limit or expand the default search, which includes local paths and removable media. The best driver found will be installed.      |
| Search removable media (floppy, CD-ROM)                                                                                                    |
| Include this location in the search:                                                                                                    |
| D:\S2UI28-N2S\USB Browse                                                                                                    |
| ◯ Don't search. I will choose the driver to install.                                                                                                    |
| Choose this option to select the device driver from a list. Windows does not guarantee that the<br>driver you choose will be the best match for your hardware. |
|                                                                                                    |
| < Back Next > Cancel                                                                                                    |

10. Select the "Search for the best driver in these locations" option and check the "Include this location in the search" item. Now, insert the supplied "S2UI28-N2S Drivers CD" and enter the path to the drivers in the text field. The path will be "CD Drive>:\S2UI28-N2S\USB" (see above). After you are finished, press next

| Found New Hardware Wizard |                        |                    |        |        |        |
|---------------------------|------------------------|--------------------|--------|--------|--------|
| Please wait               | while the wizard insta | alls the software. |        |        |        |
| Ż                         | S2UI Serial Port       |                    |        |        |        |
|                           | è                      | 5                  | B      |        |        |
|                           |                        |                    | < Back | Next > | Cancel |

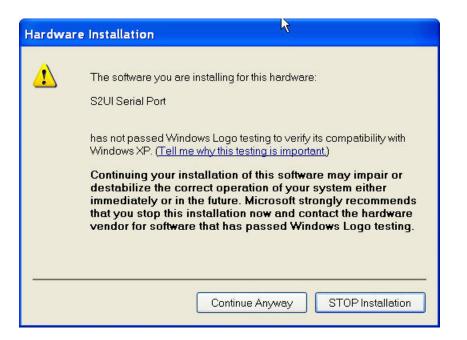

11. Select "Continue Anyway"

| Found New Hardware Wizard |                                                      |
|---------------------------|------------------------------------------------------|
|                           | Completing the Found New Hardware<br>Wizard          |
|                           | The wizard has finished installing the software for: |
|                           | S2UI Serial Port                                     |
|                           | Click Finish to close the wizard.                    |
|                           | < Back Finish Cancel                                 |

12. Pressing "Finish" will complete installation of the virtual serial (COM) port used by the S2UI28-N2S.

13. Installation Complete. The S2UI28-N2S Device is now ready to be used!

#### Changing the Default Serial Port used by the S2UI28-N2S Device

Changing the default serial port used by the S2UI28-N2S is done via the following procedure:

1. From the Windows Task Bar, select "Start - Settings - Control Panel"

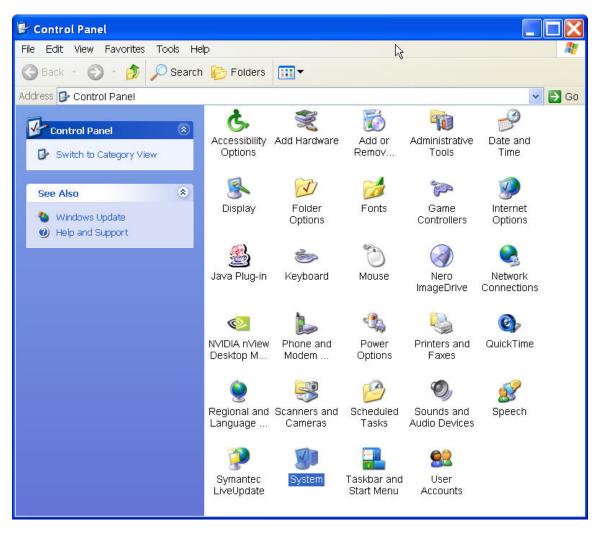

2. Double Click on the "System" Icon

S Squared Innovations Inc.

| System Restore |                         | Automatic Updates |                                             | Remote   |
|----------------|-------------------------|-------------------|---------------------------------------------|----------|
| General        | Compute                 | ter Name Hardware |                                             | Advanced |
| dd Hardware    | Wizard                  |                   |                                             | k        |
|                |                         | re Wizard help    | os you install hardwar                      |          |
|                |                         |                   | Add Hardwar                                 | e Wizard |
| )evice Manaq   | ier                     |                   |                                             |          |
| 🖾 γοι          |                         |                   | e hardware devices i<br>Manager to change t |          |
|                |                         |                   |                                             |          |
|                | Driver Sig              | Ining             | Device Ma                                   | nager    |
| lardware Prof  |                         | Ining             | Device Ma                                   | nager    |
| A Ha           | iles                    | provide a wa      | ly for you to set up an                     |          |
| A Ha           | iles<br>rdware profiles | provide a wa      | ly for you to set up an                     | d store  |

3. Select the "Hardware" Tab, and then the "Device Manager" button (see above).

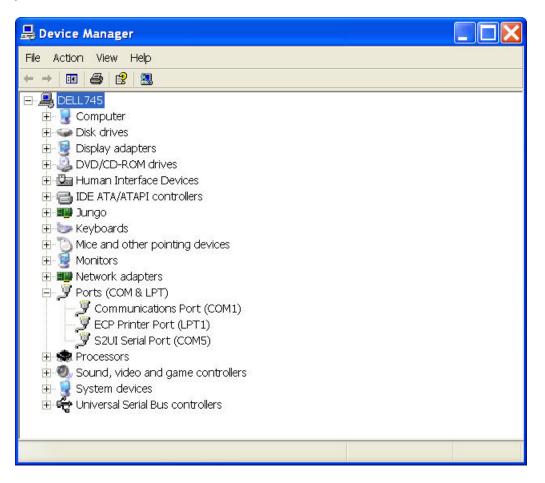

4. Locate the "S2UI Serial Port (COMx)" device in the "Ports (COM & LPT) section. Double click the "S2UI Serial Port (COMx)" device to display its properties. You can also reveal the properties, by left-mouse selecting the item, then pressing the right-mouse button, then selecting properties.

| S2UI Seri | ial Port (COM5) P                                                | Properties                          |    |
|-----------|------------------------------------------------------------------|-------------------------------------|----|
| General   | Port Settings Drive                                              | er Details                          |    |
| Ţ         | S2UI Serial Port ((                                              | COM5)                               | ζ¢ |
|           | Device type:                                                     | Ports (COM & LPT)                   |    |
|           | Manufacturer: S Squared Innovations Inc                          |                                     |    |
|           | Location:                                                        | on S2UI High Speed Serial Converter |    |
| Devic     | ce status                                                        |                                     |    |
| lfyo      | : device is working pr<br>u are having problem<br>roubleshooter. | operly.                             |    |
|           |                                                                  | Troubleshoot                        |    |
| Device    | usage:                                                           |                                     |    |
| Use th    | is de∨ice (enable)                                               | ×                                   |    |
| h.        |                                                                  | OK Cance                            |    |

5. Select the "Port Settings Tab"

| S2UI Serial Port (COM5) Properties   |                                | ? 🗙    |
|--------------------------------------|--------------------------------|--------|
| General Port Settings Driver Details |                                |        |
| Bits per second:                     | 9600                           | •      |
| Data bits:                           | 8                              | ~      |
| Parity:                              | None                           | ~      |
| Stop bits:                           | 1.                             | ~      |
| Flow control:                        | None<br>Auvanceu   Restore Del | raurts |
|                                      |                                |        |
|                                      |                                |        |
|                                      |                                |        |
|                                      |                                |        |
|                                      |                                |        |
|                                      | ОК Са                          | ancel  |

6. Now Select the "Advanced..." button

| COM Port Number: COM5                                                                         | Cancel<br>Defaults |
|-----------------------------------------------------------------------------------------------|--------------------|
| BM Options<br>Select lower settings to correct response problems.<br>Latency Timer (msec): 16 | erator 🔽           |
| Timeouts       Cancel If Power         Minimum Read Timeout (msec):       0                   | rprise Removal     |

Adjust the device's COM port from the list box at the top. Depending upon your computer, some of the COM (serial) ports may be in use. Although you can force the S2UI28-N2S devices to use a "used" port, doing so may cause strange behavior in existing applications that use these ports.

Pressing "OK" in these and the other dialogs will complete the change. Restarting your computer is not necessary, as the serial port change is immediate.

To see the changes within Device Manager, select the "Action-Scan for hardware Changes" menu option

| 🔒 Device Manager                                                                                                    |          |
|----------------------------------------------------------------------------------------------------|----------|
| File Action View Help                                                                                                    |          |
| 🔶 – Update Driver                                                                                                    | <u>.</u> |
| Disable                                                                                                    |          |
| Uninstall                                                                                                    |          |
| E Scan for hardware changes                                                                                                    |          |
| Properties                                                                                                    |          |
| Help                                                                                                    |          |
| <ul> <li>Horizota as</li> <li>Mice and other pointing device</li> <li>Monitors</li> <li>Monitors</li> <li>Ports (COM &amp; LPT)</li> <li>Ports (COM &amp; LPT)</li> <li>Communications Port (COI</li> <li>ECP Printer Port (LPT1)</li> <li>ECP Printer Port (COM5)</li> <li>Processors</li> <li>Sound, video and game controllers</li> <li>System devices</li> <li>Chipter and the serial Bus controllers</li> </ul> | M1)      |
| Scan for changed or new Plug and Play de                                                                                                    | evices.  |

Now, you will see that the Port has been changed

You are now Done